# **Image Manipulation in Photoshop**

In this series of tutorials you will be learning a few image manipulation tools that help you create a few of the image effects you have seen in poster design.

1. Start by opening a Black and white photo of person (you can find something online) and a color photo of a person. Make sure to change the image to an RGB image Image>Mode>RGB. This will allow you to add color to the image later.

## **Image>Adjustments**

Many of the image manipulations you can do can be made in Image>adjustments. The best thing is to play around with some of these sub menus and see what they can do to a photo. I will go over a few that you might want to use in the future.

#### **Image>adjustments>Posterize**

**Posterize** will break the values of your image into the number that you specify. Try this with your color photo and a black and white photo to see the difference. This is

a technique that is often used in posters of all kinds.

After posterizing an image in 2-4 levels, you can use the magic wand tool to select one of the values and then go to Select>similar to select ALL of that value. Then you can fill those selections with another color (Edit>fill>foreground color). This will give you a really flat color representation of your image that is found on many posters.

### **Image>adjustments>Threshold**

Whether you start with a black and white or color photo the effect will be the same. It will turn it into high contrast black and white image. Use the **Threshold** slider to see how it drops out or adds dark areas from your original photo.

### **Image>adjustment>Curves**

In this menu you can create points on the graph and move the line up or down to get different effects. Or you can move the presets at the top of the menu and play with the different set curve settings.

## **Filter>Filter Gallery**

Another area of Photoshop that gives you a lot of variety in image manipulation is in the filters gallery. On most of these filters there will be sliders or adjustment tools you can use to adjust the amount and intensity of the filter. They are located to the right of the filter gallery panel.

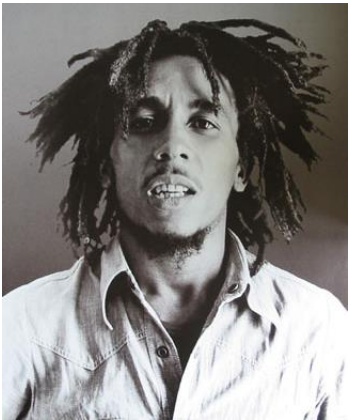

**Original** 

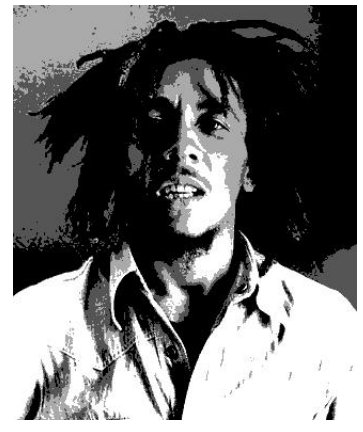

Image Adjustment> Posterize (4 levels)

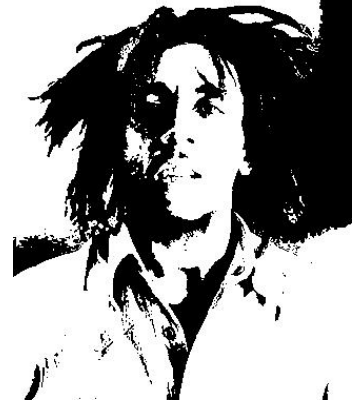

Image Adjustment> Threshhold

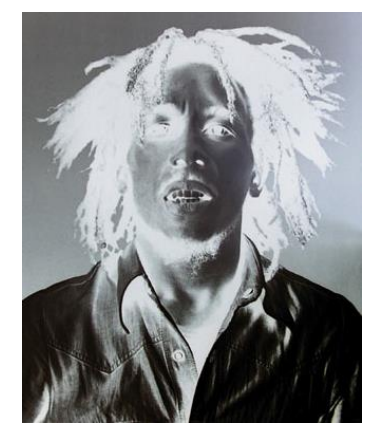

Image Adjustment >Invert

**Some good FILTERS to try out:**

- **CUTOUT**
- **Color Halftone**

**\*Note: These filters should be used carefully. Flashy filter image effects do not make up for bad design and nothing screams PHOTOSHOPPED more than over-handed use of these filters.** 

Play around with the effects the different filters have on both color and B&W images. Make a point to try the photocopy filter located in the Sketch folder.

This can help give the look of the 80's punk posters.

- 1. Save 4 of your favorite manipulated images as jgps.
- 2. Put them on one document or just upload them to drop box with your name on them so I can see that you know a little bit about manipulating images in Photoshop.

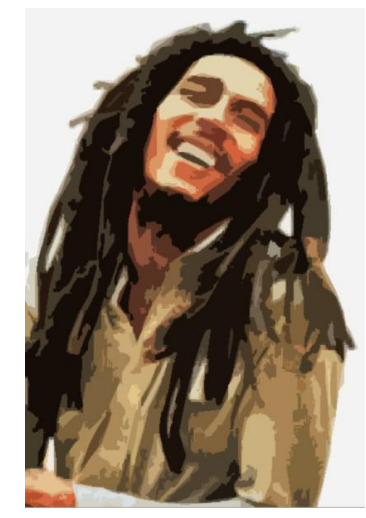

Filter Gallery>CUTOUT

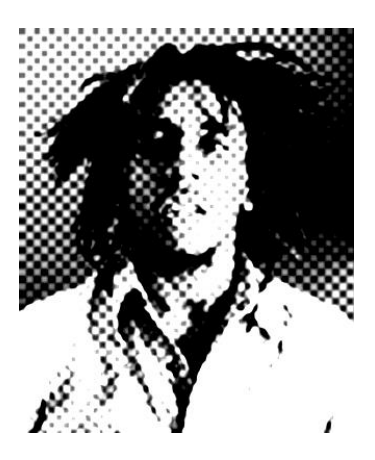

Filter>Pixelate>Color Halftone